## Submitting a ROWMAN Request

- 1. Go to the Right of Way Management Approval Network (ROWMAN) site; <https://www.austintexas.gov/rowman>
- 2. Scroll down and will either:
	- a) [Create a New Account](https://abc.austintexas.gov/web/permit/registration?reset=true#port_login-and-registration) Use the business address or your own if there is no physical address. No P.O. Box addresses are allowed. After Step 3, follow the red arrow.

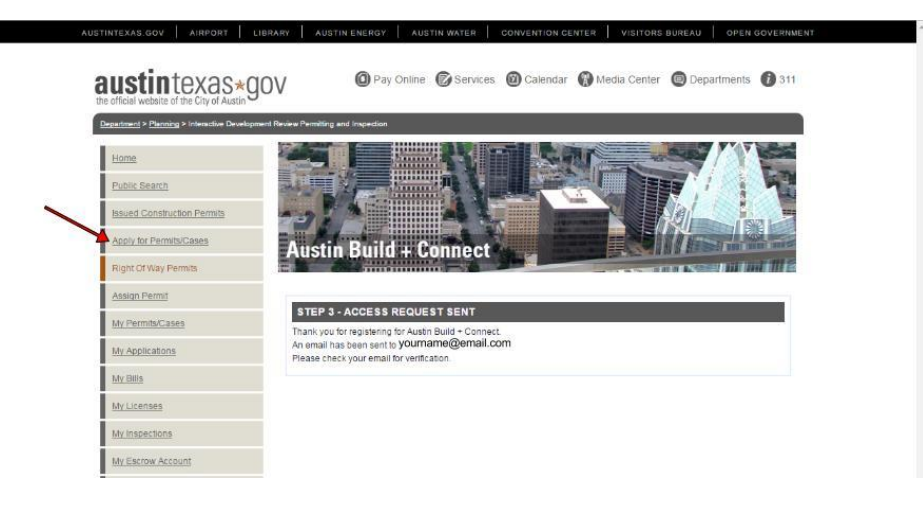

- b)  $\text{Log In} \text{If you have used ROWMAN before for other types of City of Austin permits this will be}$  $\text{Log In} \text{If you have used ROWMAN before for other types of City of Austin permits this will be}$  $\text{Log In} \text{If you have used ROWMAN before for other types of City of Austin permits this will be}$ the same account.
- 3. Go to **New Activity Request Form**
- 4. Choose the type of permit **Street Event**
- 5. Enter in a street name & **Search for Street**.

*Hint:* Keep names short. For numbered streets just use the number. *Ex:* for W  $6<sup>th</sup>$  just type in 6.

6. Choose a block number or address - then click **Add**. (Repeat steps 6 & 7 as many times as needed.) Select **Continue**.

 $\blacksquare$ 

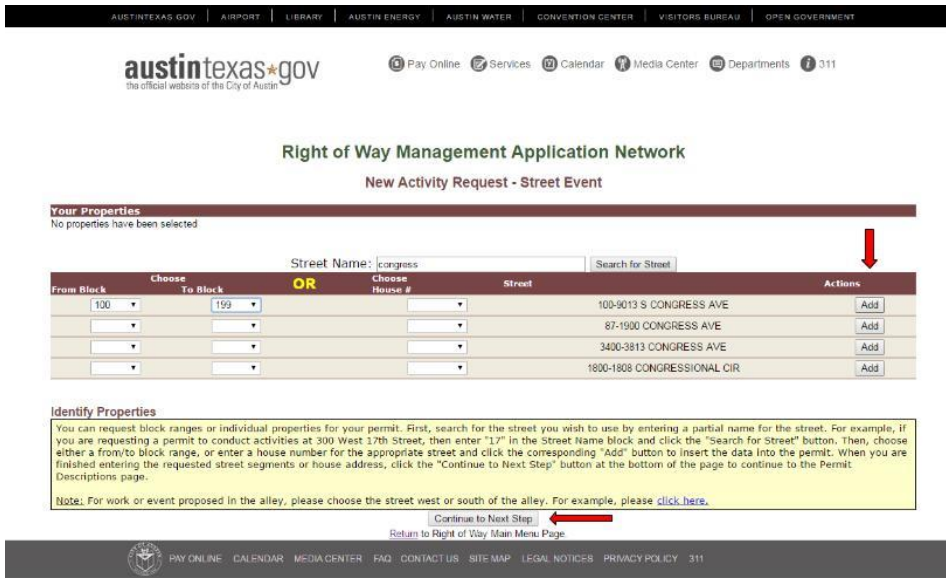

7. Continue thru site entering information regarding your Permit.

*Important:* Do NOT use special characters (#\$%^!\*) in your **Project or Event Name**

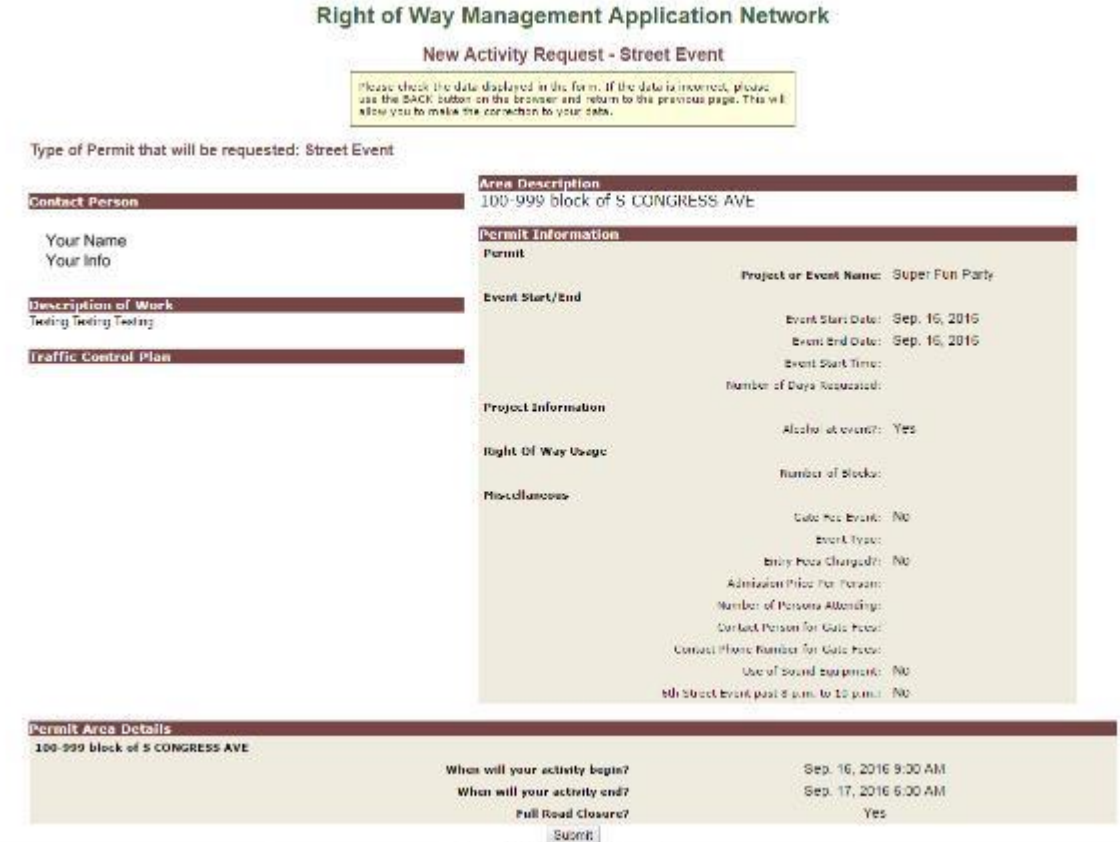

8. Submit and record your project ID number, which will also be your ROWMAN number.

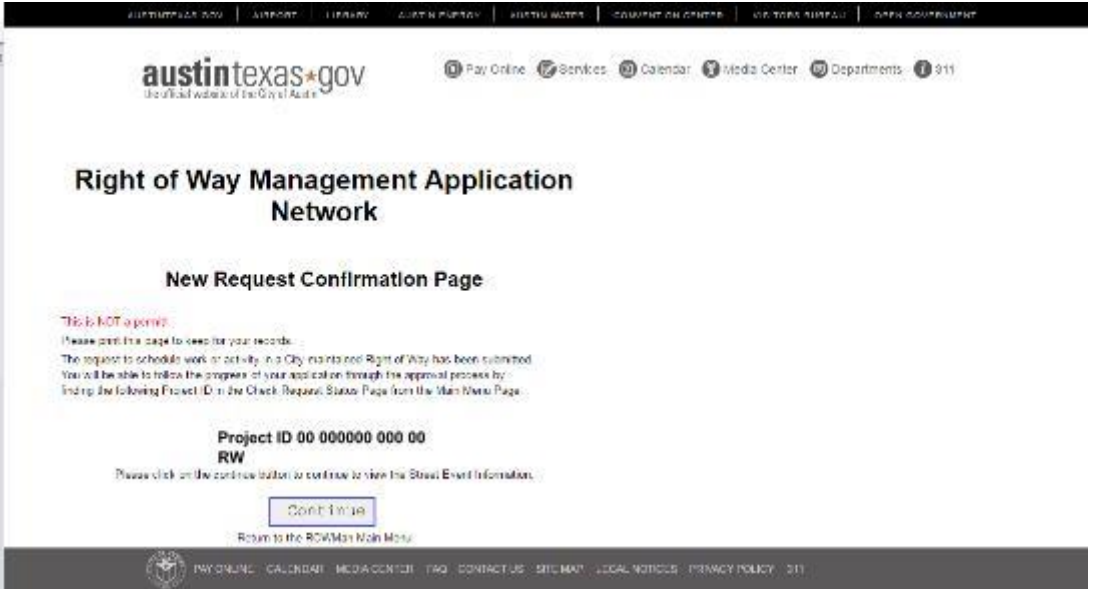

If you have problems with the online submittal request, please contact Transportation Special Events at 512-974-6501 and/or send an email to [transportationspecialevents@austintexas.gov.](mailto:transportationspecialevents@austintexas.gov)

Updated: 09.01.16